# **Shared Leave Returning Personal Holiday to Donor**

Transaction Code: PA30

**Purpose** Use this procedure to return the unused hours of a Personal Holiday that was that

was donated to the Recipient.

**Trigger** Perform this procedure when the Recipient of shared leave has excess leave to

return to the donor as a Personal Holiday Shift for the donor to use.

**Prerequisites** 

 Verify the type of donated quota Personal Holiday that should be returned to the donor.

Verify the base rate with wage type 1010 on the Recurring

Payments/Deductions Infotype (0014), and the Absence Pools Infotype 0696

is still active for both the donor and the recipient.

**End User Roles** Payroll Processor, Leave Corrections Processor

| Change History   | Change Description                                                                                  |
|------------------|----------------------------------------------------------------------------------------------------|
| 9/22/2011        | Created                                                                                             |
| Menu Path        | Human Resources → Personnel Management → Administration → HR Master Data → Maintain                 |
| Transaction Code | PA30                                                                                                |
| Helpful Hints    | Payroll Processors and Leave Corrections Processors will use the <b>Attendance</b>                  |
|                  | <b>System Change Report</b> (ZHR_RPTTM084) to verify received, donated and returned quota balances. |

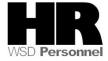

The system may display three types of messages at various points in the process. The messages you see may differ from those shown on screen shots in this procedure. The types of messages and responses are shown below:

| Message Type     | Description                                                                                                    |
|------------------|----------------------------------------------------------------------------------------------------|
|                  | Example: Make an entry in all required fields.  Action: Fix the problem(s) and then click (Enter) to validate and proceed.                                                      |
| Warning          | Example: Record valid from xx/xx/xxxx to 12/31/9999 delimited at end.  Action: If an action is required, perform the action. Otherwise, click  (Enter) to validate and proceed. |
| Confirmation  or | Example: Save your entries.  Action: Perform the required action to proceed.                                                                                                    |

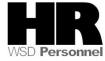

# **Scenario**

A Donor donated their Personal Holiday to an employee in need of Shared Leave (Recipient). The Recipient is no longer in need of shared Leave and has excess leave to return.

You need to return the remaining hours of the Donor's Personal Holiday to them.

| If                                                                 | Then               |
|--------------------------------------------------------------------|--------------------|
| The donation <b>and</b> the return occur is <b>different</b> years | Stop after step 28 |

## **Procedure**

1. Start the transaction using the above menu path or transaction code **PA30**.

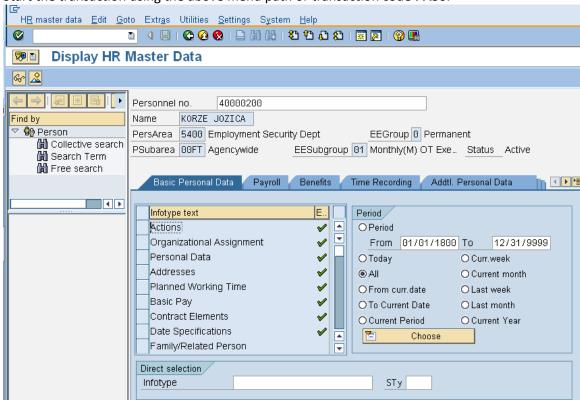

| R=I        | Required | Entry | O=Optional Entry | C=Conditional Entry |  |
|------------|----------|-------|------------------|---------------------|--|
| Field Name | R/O/     | Desc  | ription          |                     |  |

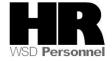

|              | С |                                                          |
|--------------|---|----------------------------------------------------------|
| Personnel no | R | The employee's unique identifying number.                |
|              |   | Enter the recipients personnel number  Example: 40000200 |

- 3. Click (Enter) to validate the information. Verify you have accessed the correct employee record.
- 4. Click the Time Recording tab to select
- 5. Enter the date of the return.

If a date is not entered on this screen, the system will not display the recipient's current quota balance.

6. Select the blue box to the left of Absence Donation Administration US to select

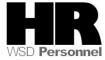

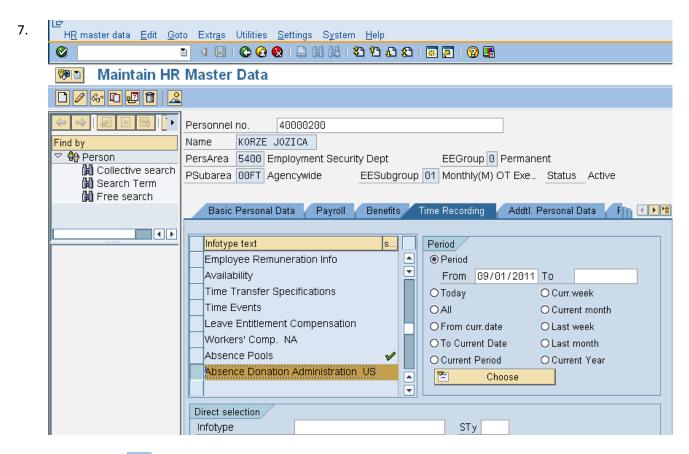

- 8. Click (Create) to return unused Shared Leave to the donor.
- 9. Select 0001 Donation/Return from the pop up window

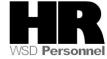

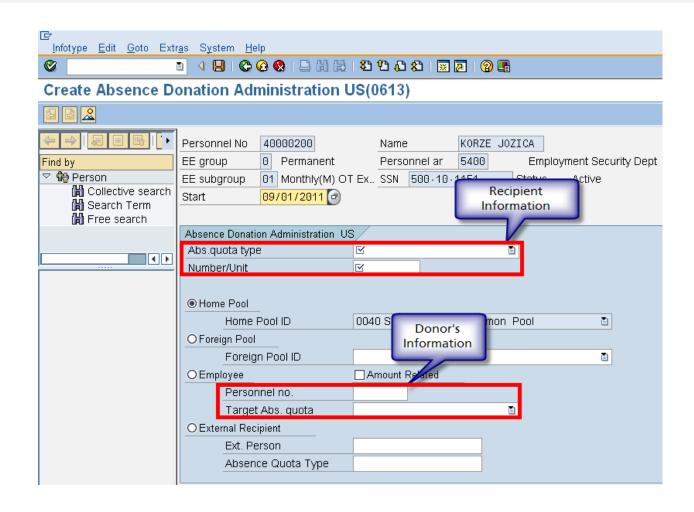

| ſ               | R=Required Entry O=Optional Entry C=Conditional Entry |                                                                                 |  |
|-----------------|-------------------------------------------------------|---------------------------------------------------------------------------------|--|
| Field Name      | R/O/C                                                 | Description                                                                     |  |
| Abs. quota type | R                                                     | It is a specific absence quota that is being returned by the <b>Recipient</b> . |  |
|                 |                                                       | Example: Shared Leave                                                           |  |
| Number/Unit     | R                                                     | Enter the number of hours that are being returned to the Donor                  |  |
|                 |                                                       | Example: 3                                                                      |  |
| Personnel no.   | R                                                     | The employee's unique identifying number.                                       |  |
|                 |                                                       | Enter the <b>Donors</b> personnel number                                        |  |
|                 |                                                       | Example: 40000132                                                               |  |
| Amount Related  | R                                                     | Check this box.                                                                 |  |

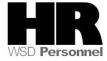

|                      |   | If the amount related box is not checked, the base rate (salary/hourly amount) will not be considered into the hours calculation of Shared Leave. The system will donate the actual hours entered rather than calculate the base rate of each employee. |
|----------------------|---|----------------------------------------------------------------------------------------------------|
| Employee             | R | Check this radio button                                                                                                    |
| Target Abs.<br>quota | R | This is the Absence Quota (Leave Type) that an employee donates to (Shared Leave Quota) or receives back (the quota type that was donated).  Select the leave type that was originally donated by the donor.                                            |
|                      |   | Example: Shared Lv. Donation                                                                                                    |

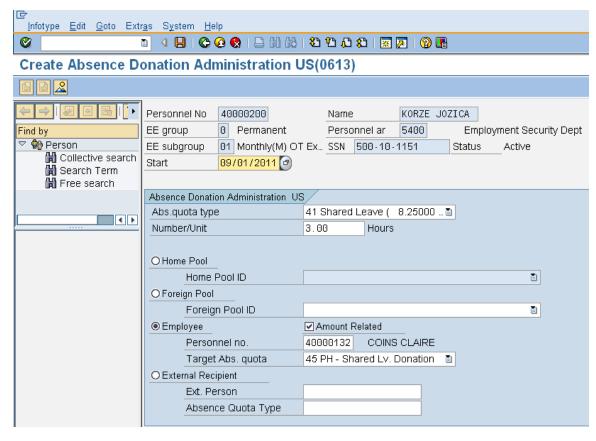

11. Click (Enter) to validate the information.

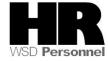

12. Click (Save) to save.

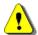

To return the leave back to the donor run the **Time Evaluation (ZT60).** 

Enter /NZT60 into command field and Click (Enter).

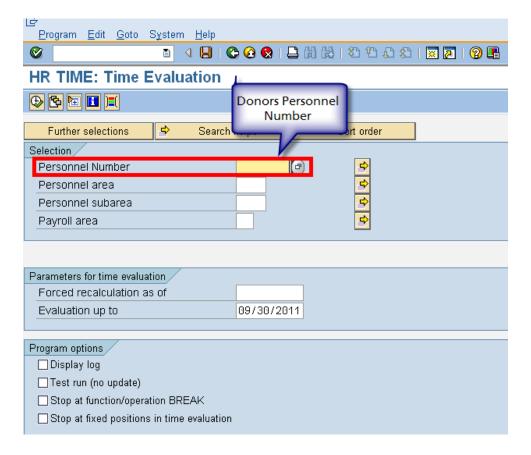

|                     | R=Require | ed Entry O=Optional Entry C=Conditional Entry                                |
|---------------------|-----------|------------------------------------------------------------------------------|
| Field Name          | R/O/C     | Description                                                                  |
| Personnel<br>Number | R         | The employee's unique identifying number.  Enter the donors personnel number |
|                     |           | Example: 40000132                                                            |

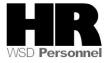

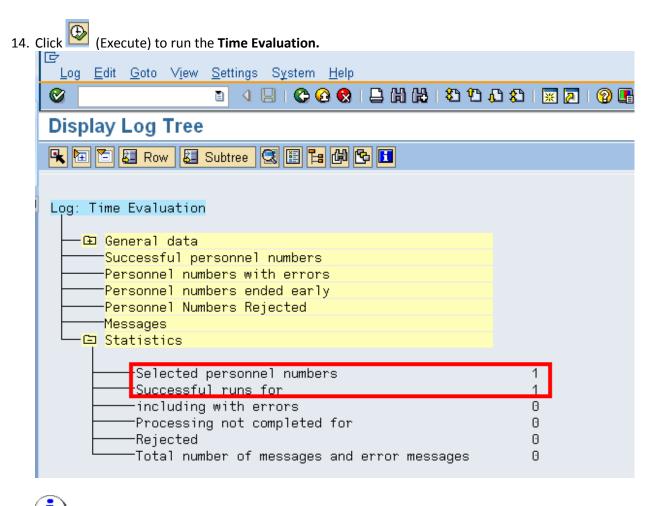

To verify the leave returned to the original **Donor**, access their **Absence Quotas (2006)** 

15. Enter /NPA20 into the command field:

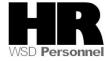

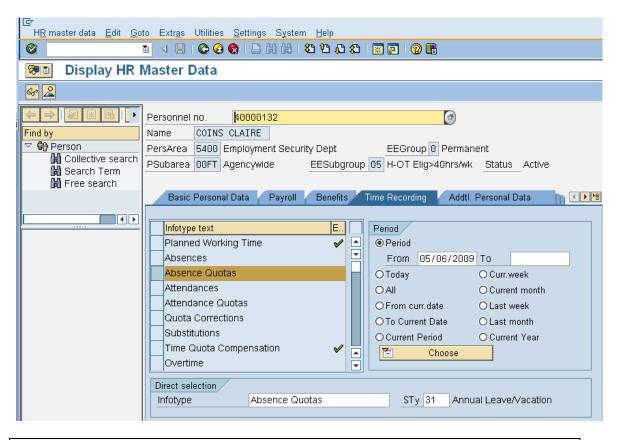

| 1                   | R=Require | ed Entry O=Optional Entry C=Conditional Entry                                 |
|---------------------|-----------|-------------------------------------------------------------------------------|
| Field Name          | R/O/C     | Description                                                                   |
| Personnel<br>Number | R         | The employee's unique identifying number.  Enter the donor's personnel number |
|                     |           | <b>Example</b> : 40000132                                                     |

- 15. Click the Time Recording tab to select.
- 16. Select the blue box to the left of Absence Quotas to select
- 17. Enter date of return.
- 18. Enter quota type STy 45 PH Shared Lv. Donation (Select the quota type that was originally donated by the donor) to narrow the search results.
- 19. Click (overview) to display all records.

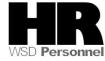

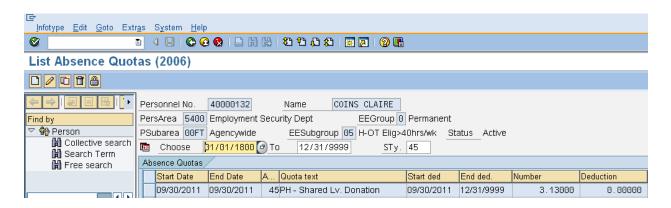

- 20. Click (back) button to return to the Maintain HR Master Data Screen.
- 21. Click the box to the left of Time Quota Compensation
- 22. Enter the date of the return in the From field.

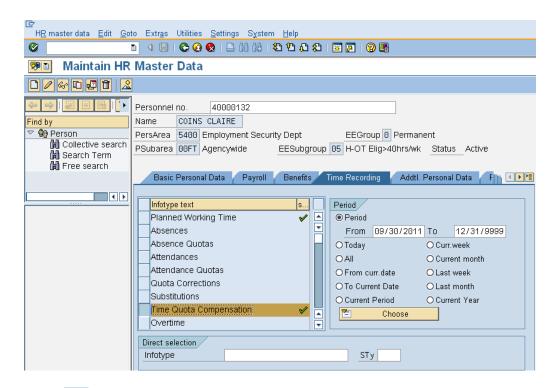

23. Click (Create) to create.

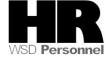

- 24. Select 1000 Free compensation from the Subtypes for infotyp "Time Quota Compensatin" screen.
- 25. Select quota type **45** in the Time Qouta Type field.
- 26. Enter the hours returned in the No. to compensate field, and check the do not account box.

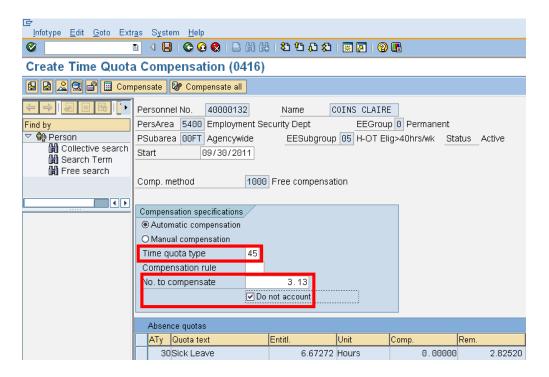

- 27. Click (Enter) to validate entries.
- 28. Click (Save) to save.

If the original donation of the Personal Holiday and the return of the unused hours are in different years you have completed the process of returning unused Personal Holiday hours.

Please use the Maintain Text Function to create a note indicating the reason of reducing the quota type **45** is because the Personal Holiday was donated **and** returned in different years so that the returned hours are removed.

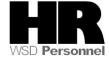

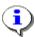

If the donation **and** the return occur in the **same** year continue:

As Quota type **42-Personal Holiday Shift** is stored as **day units**, and not hours, you will need to manually divide the hours returned by scheduled work hours on the day of the return. For example:

Our donor received **3.13 hours** back from their original donation of their personal holiday. On the day of the return our employee is scheduled to work **10 hours**. To determine the actual hours to return to our employee 3.13/10 = .313

Create a *Quota Correction (2013)* to give 0.313 of quota type **42- Personal Holiday Shift** back to the donor.

A **Quota Correction** is needed to give the donor the remaining hours left of their personal holiday.

29. On the Maintain HR Master Data screen, click the box to the left of

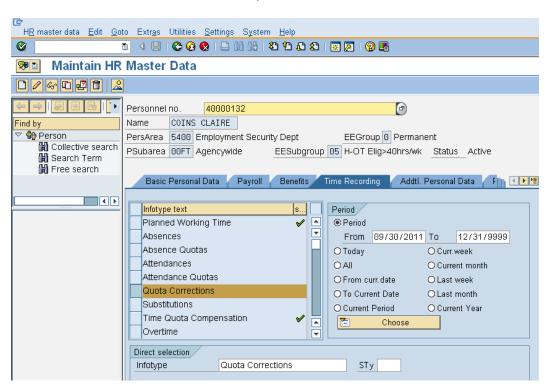

30. Click (Create)

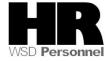

Quota Corrections

31. From the *Subtypes for infotype "Quota Corrections"* select quota type **42- Personal Holiday- Shift** 

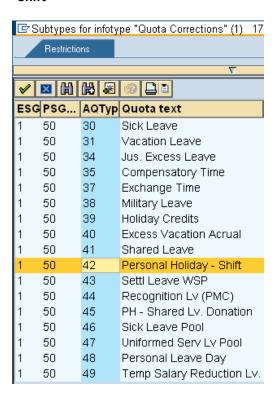

| I            | R=Require | ed Entry O=Optional Entry C=Conditional Entry              |
|--------------|-----------|------------------------------------------------------------|
| Field Name   | R/O/C     | Description                                                |
| Quota Number | R         | The hours of the quota accrual                             |
|              |           |                                                            |
|              |           | Example: .313                                              |
| Increase     | R         | Select this radio button                                   |
| generated    |           |                                                            |
| entitlement  |           |                                                            |
| Transfer     | R         | Specify how you want the quota correction to be processed. |
|              |           |                                                            |
|              |           | Select:                                                    |
|              |           |                                                            |
|              |           | <ul> <li>Do not change transfer time</li> </ul>            |
|              |           | The quota correction is not processed until the time at    |
|              |           | which time evaluation normally transfers the calculated    |
|              |           | entitlement to the Absence Quotas infotype (2006). In      |
|              |           | this case, the quota correction does not appear            |
|              |           | immediately in infotype 2006, so you cannot deduct an      |
|              |           | absence or quota compensation from the value of the        |

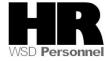

quota correction.

- Transfer collected entitlement immediately
   The quota correction is processed in the next time evaluation run. If you run time evaluation directly for the employee, the value of the quota correction and any entitlement already accrued by time evaluation are available for deduction in the Absence Quotas infotype (2006) directly afterwards.
- Only transfer quota correction immediately
   The quota correction is processed in the next time evaluation run. If you run time evaluation directly for the employee, the value of the quota correction is available for deduction in the Absence Quotas infotype (2006) directly afterwards.

**Example: Transfer collected entitlement immediately** 

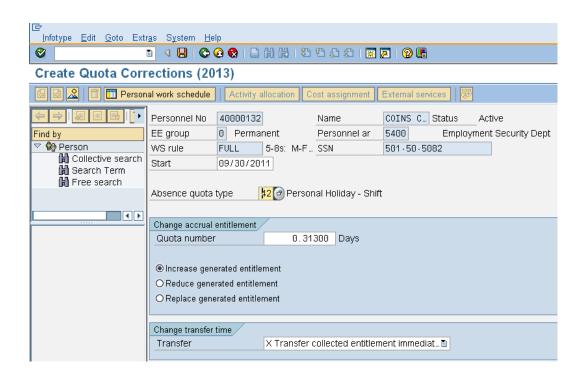

- 33. Click (Enter) to validate the information.
- 34. Click (Save) to save.

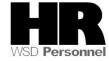

- 35. To establish the quota balance for the employee, run the **Time Evaluation (ZT60).** Enter **/NZT60** in the command field.
- 36. Complete the following fields:

| R=Required Entry O=Optional Entry C=Conditional Entry |       |                                                                     |  |
|-------------------------------------------------------|-------|---------------------------------------------------------------------|--|
| Field Name                                            | R/O/C | Description                                                         |  |
| Personnel<br>Number                                   | R     | The employee's unique identifying number. <b>Example</b> : 40000132 |  |

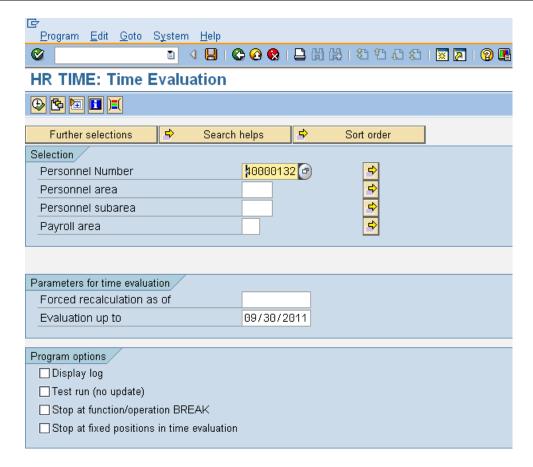

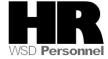

37. Click (Execute) to run the **Time Evaluation.** 

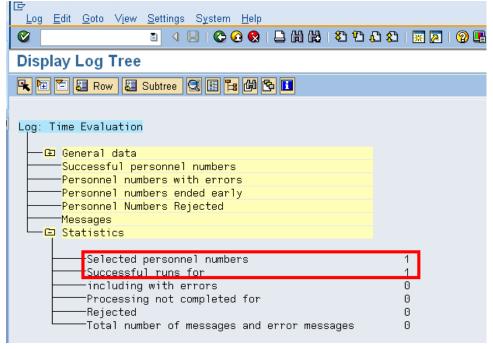

To verify the quota balance, access the employees' Absence Quotas (2006) infotype

38. Enter /NPA20 into the command field:

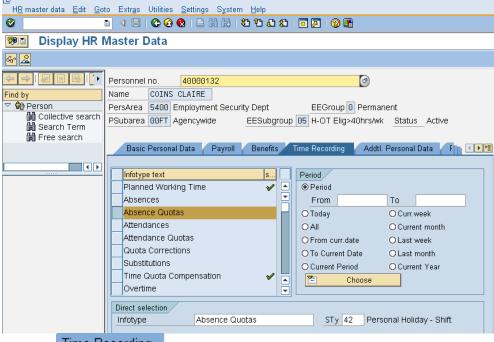

39. Click the Time Recording tab to select.

40. Select the blue box to the left of Absence Quotas to select

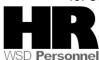

- 41. Select the All to view all records created.
  42. STy 42 Personal Holiday Shift
- 43. Click (overview) to display all records.

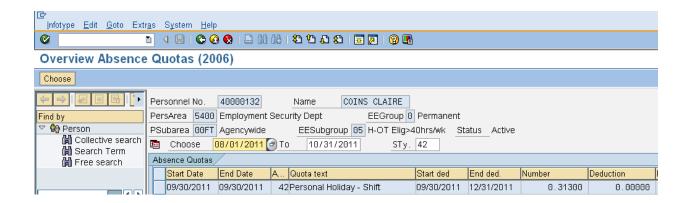

You have **completed** the process of returning unused Personal Holiday hours back to the original donor, when both return and donation are made within the **same** year.

### Results

You have successfully returned the unused hours back to the donor, and removed the unused hours from the donors quota balance as the donation and return occur in different years.

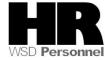